## **CHRS Guide: Faculty – Time and Absence Management**

## **Employee reviews balances using Balance Inquiry**

1. Make sure "Employee Self Service" is selected and click on the "CSU Time" tile.

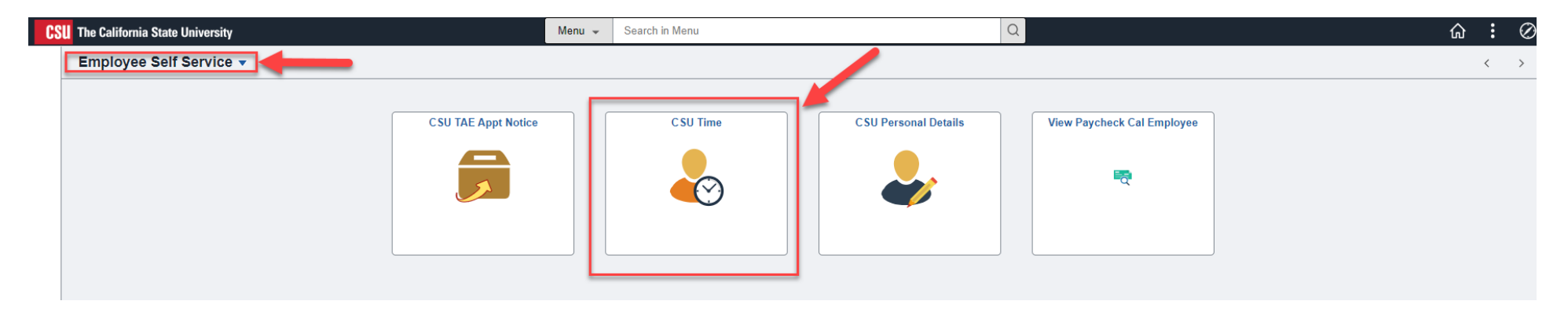

2. Click on the CSU "Employee Balance Inquiry"

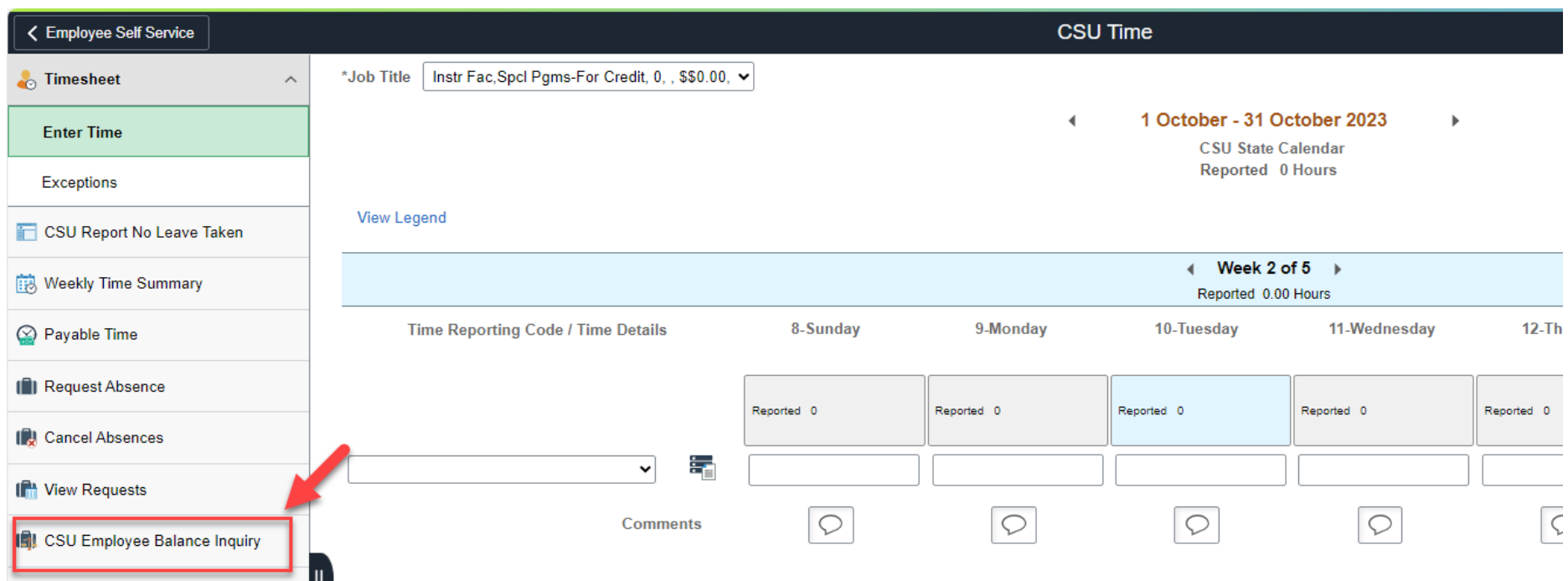

## **CHRS Guide: Faculty – Time and Absence Management**

3. Review the balances.

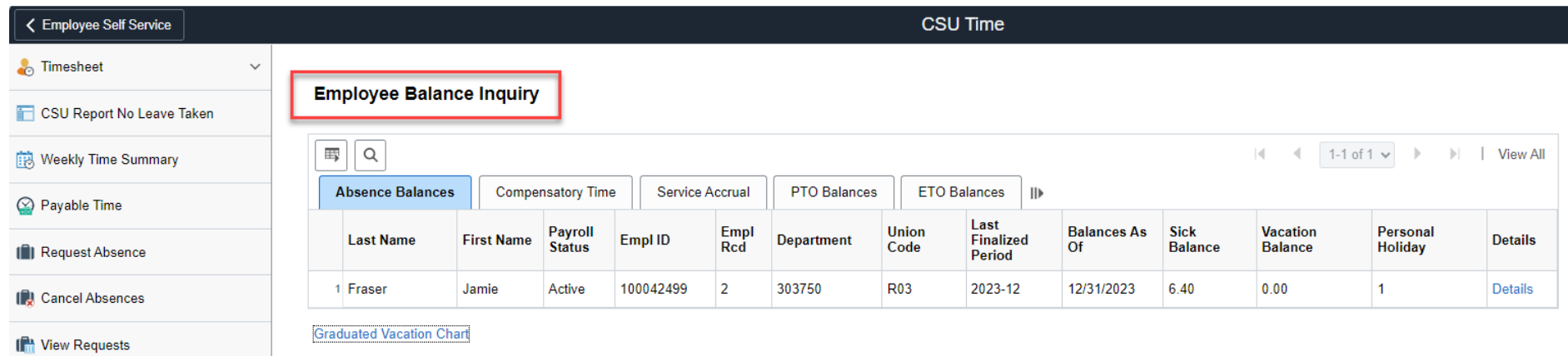

ISI CSU Employee Balance Inquiry